# Konfigurieren von OSPF-Routing auf FTD über FDM

## Inhalt

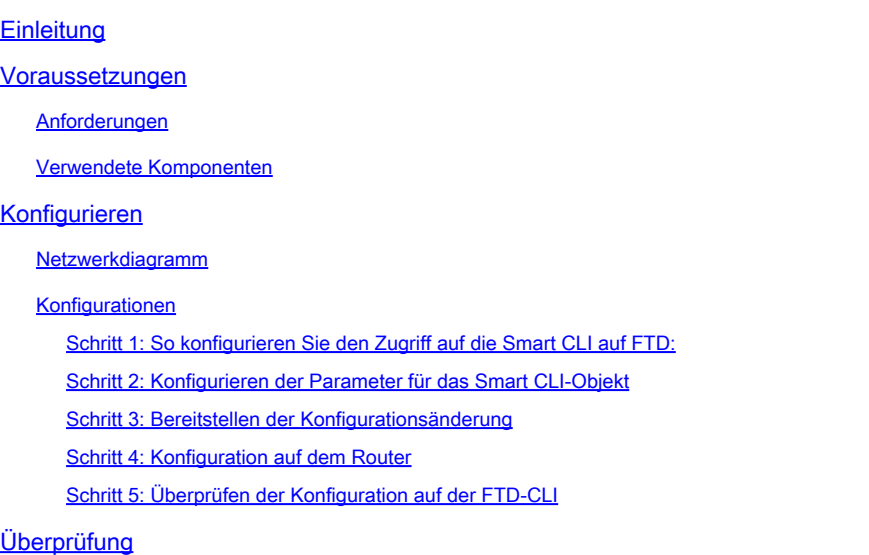

# **Einleitung**

In diesem Dokument wird beschrieben, wie OSPF-Routing auf dem vom FirePOWER-Gerätemanager (FDM) verwalteten FirePOWER Threat Defense (FTD) konfiguriert wird.

### Voraussetzungen

### Anforderungen

Cisco empfiehlt, dass Sie über Kenntnisse in folgenden Bereichen verfügen:

- FDM
- FTD
- OSPF

#### Verwendete Komponenten

Die Informationen in diesem Dokument basierend auf folgenden Software- und Hardware-Versionen:

• FTD Version 6.4.0 oder höher und wird vom FDM verwaltet

• Alle physischen und virtuellen Plattformen

Die Informationen in diesem Dokument beziehen sich auf Geräte in einer speziell eingerichteten Testumgebung. Alle Geräte, die in diesem Dokument benutzt wurden, begannen mit einer gelöschten (Nichterfüllungs) Konfiguration. Wenn Ihr Netzwerk in Betrieb ist, stellen Sie sicher, dass Sie die möglichen Auswirkungen aller Befehle kennen.

### Konfigurieren

### Netzwerkdiagramm

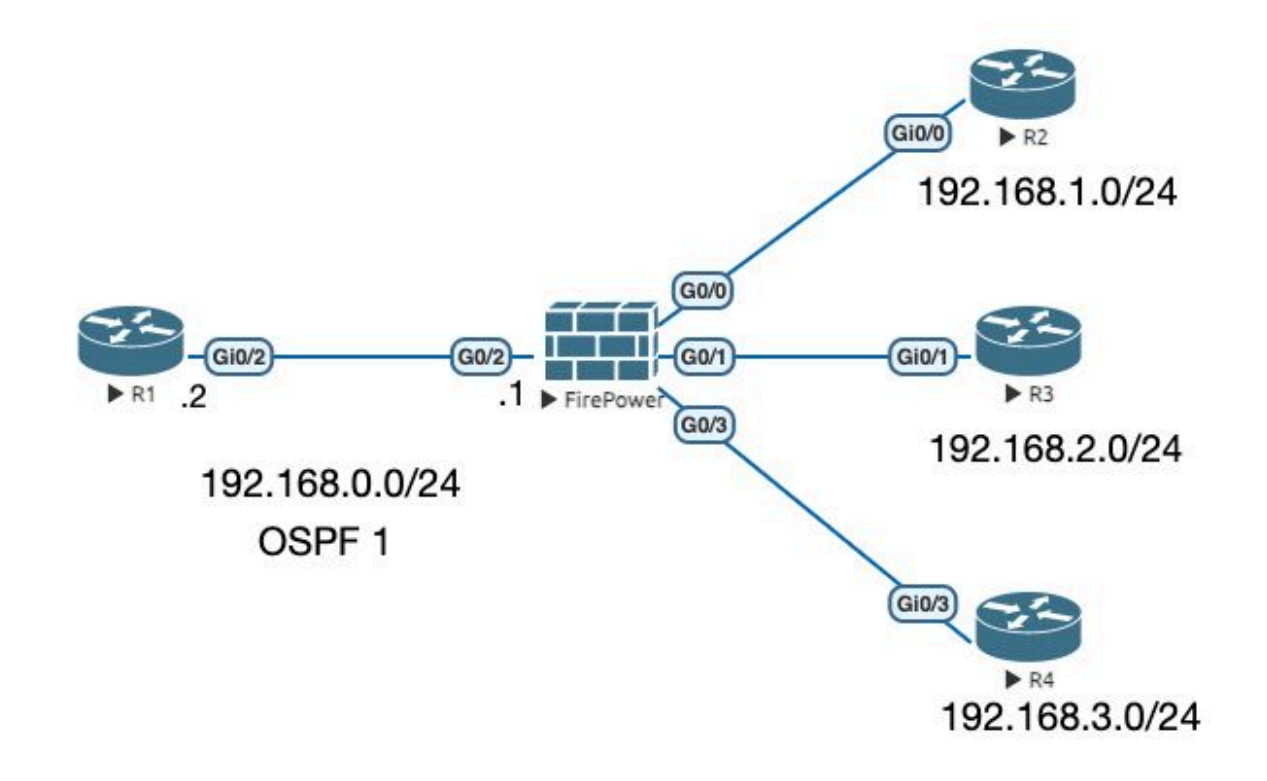

#### Konfigurationen

In diesem Szenario konfigurieren Sie OSPF auf dem FTD- und R1-Router des Netzwerkdiagramms. Sie konfigurieren OSPF auf FTD und Router für 3 Subnetze.

Schritt 1: So konfigurieren Sie den Zugriff auf die Smart CLI auf FTD:

• Melden Sie sich beim FDM an, und wählen Sie Device:FirePOWER > Advanced Configuration > Smart CLI > Routing > Create New > Add name > CLI Template > OSPF.

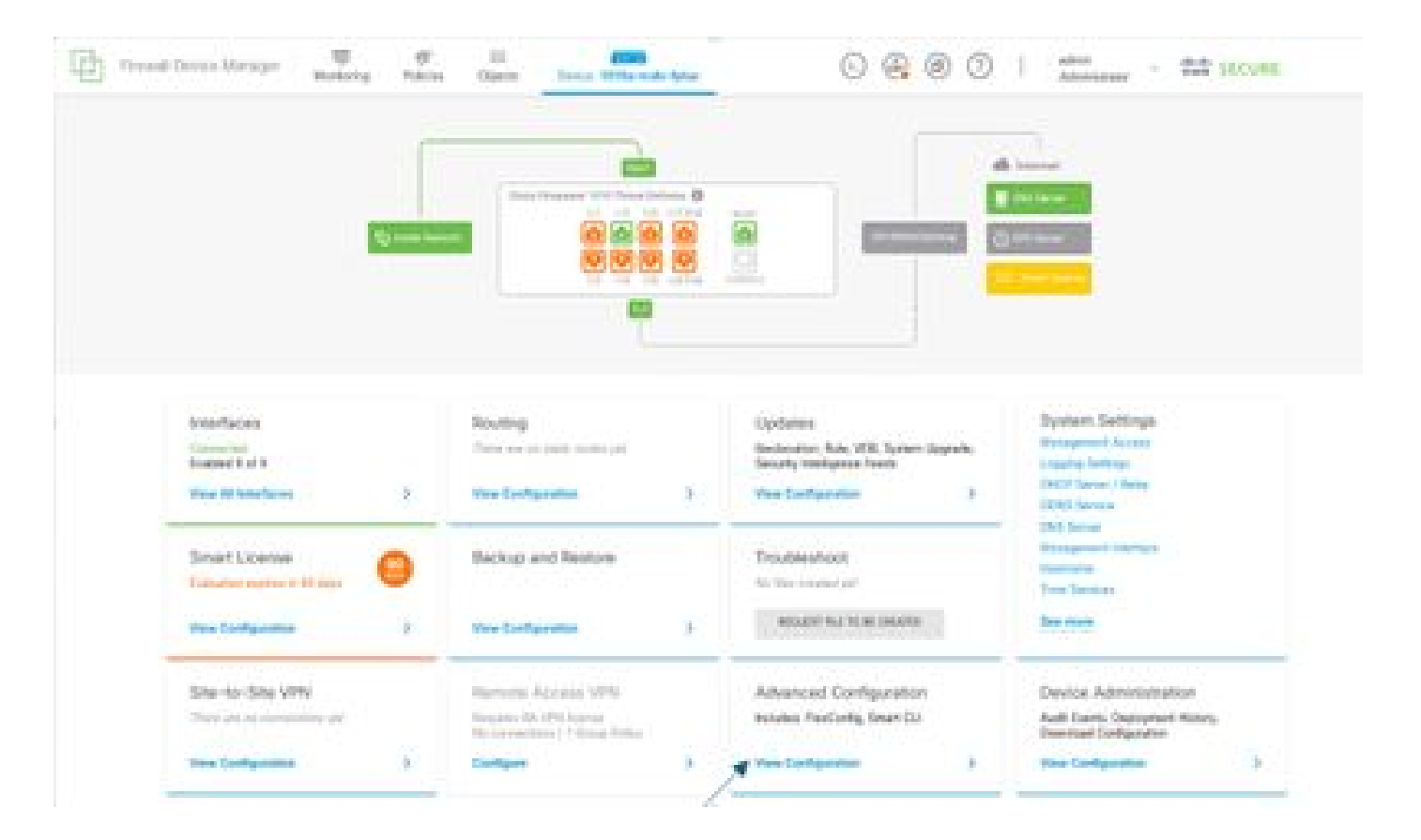

• (Greifen Sie auf den Routing-Abschnitt zu, und fügen Sie ihn dann mit dem Symbol + hinzu.)

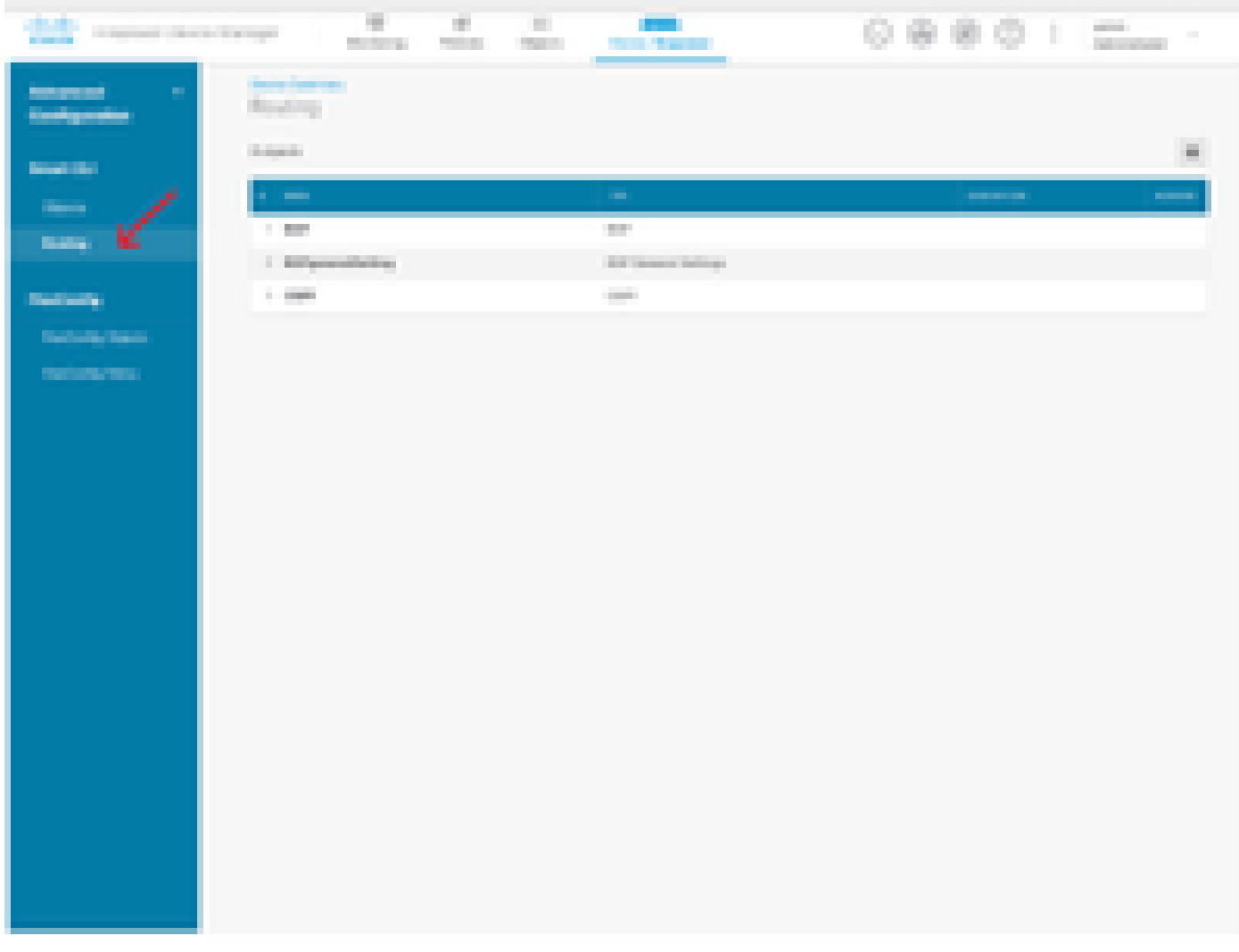

- Greifen Sie je nach Anforderung der Netzwerktopologie auf die einzelnen Konfigurationsvorlagenbefehle zu.
- Die Konfiguration im Dokument wird mit dem Netzwerkdiagramm ergänzt, auf das verwiesen wird.

Schritt 2: Konfigurieren der Parameter für das Smart CLI-Objekt

### Edit OSPF Object

j.

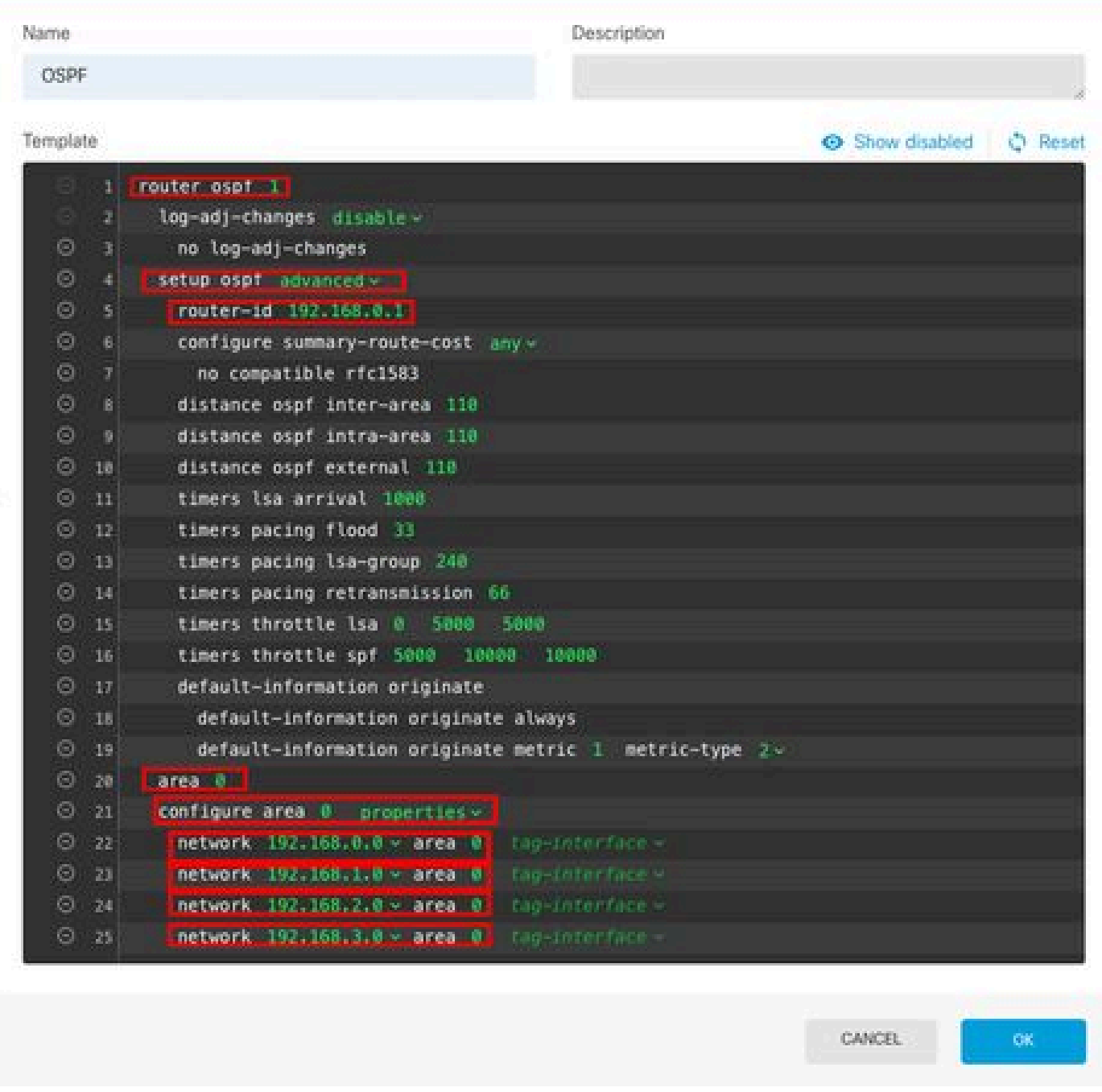

- Hervorgehoben sind die Konfigurationsänderungen, die gemäß Netzwerkdiagramm vorgenommen werden müssen.
- Die Parameter OSPF-Prozess-ID, Router-ID, Area und Netzwerke werden geändert.

Schritt 3: Bereitstellen der Konfigurationsänderung

• Klicken Sie auf das Symbol Deploy (Bereitstellen), das im nächsten Bild durch einen Pfeil gekennzeichnet ist.

 $\bullet \times$ 

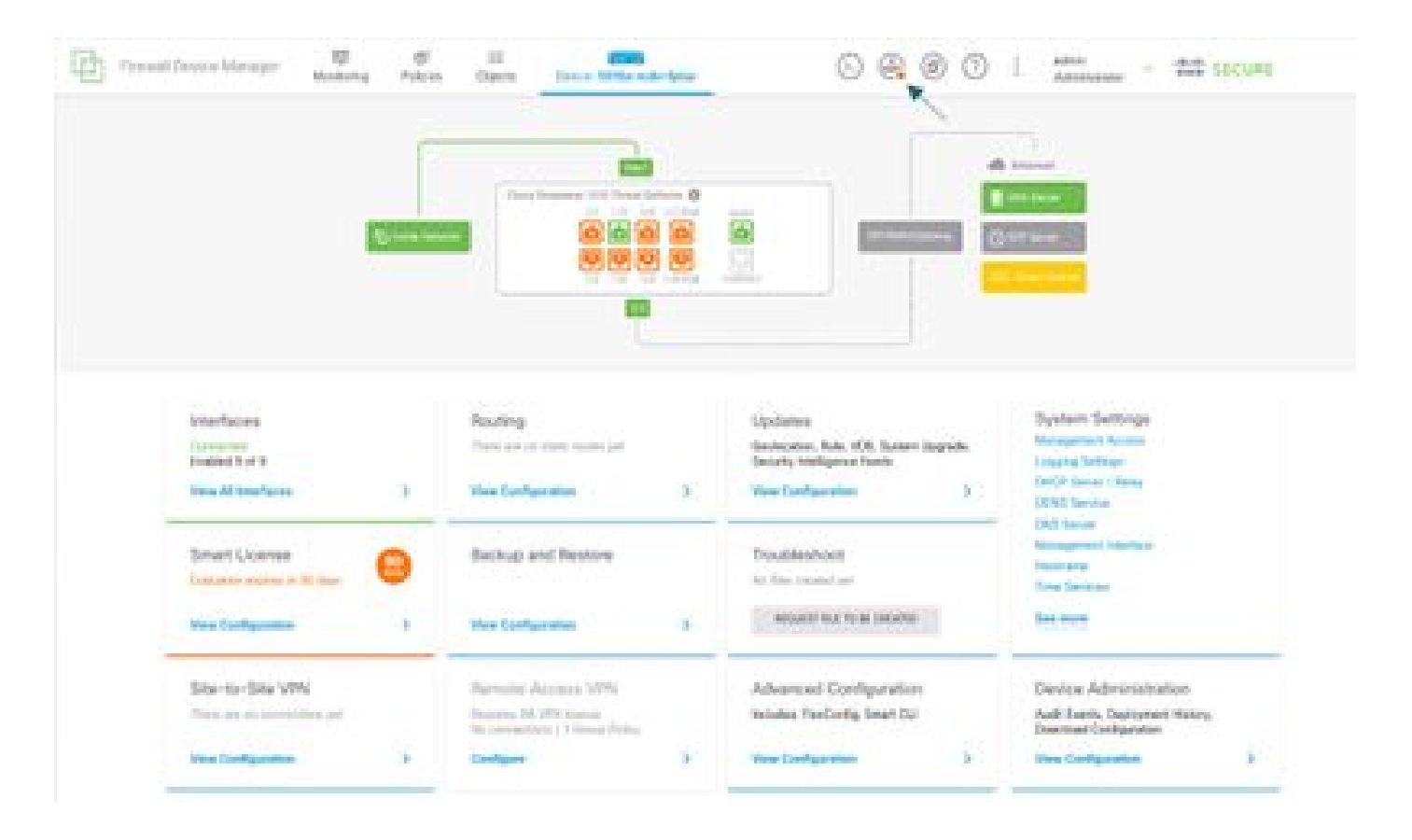

• Klicken Sie dann auf die Registerkarte Jetzt bereitstellen.

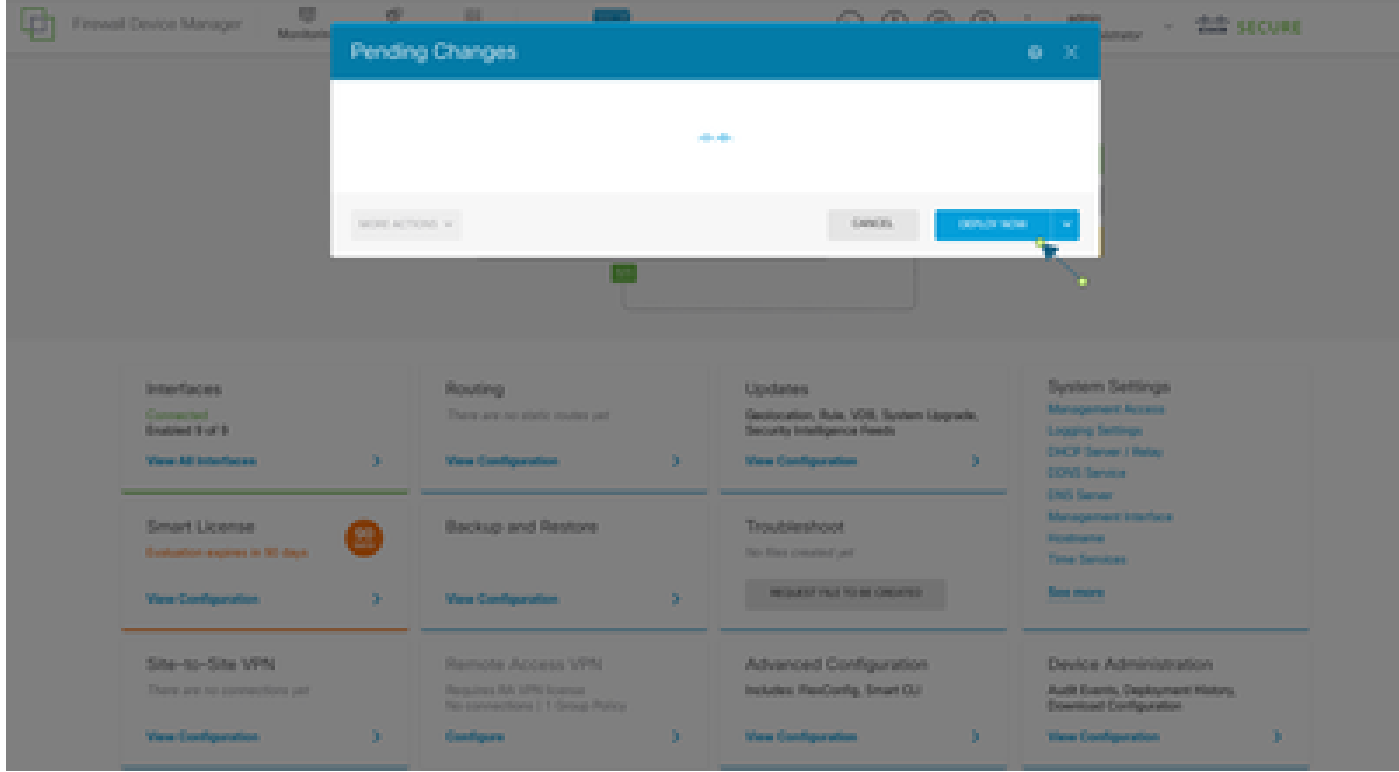

Schritt 4: Konfiguration auf dem Router

Fügen Sie die Konfiguration dem Router hinzu. In diesem Szenario konfigurieren Sie den •Router R1 aus dem Netzwerkdiagramm. Siehe nächstes Bild.

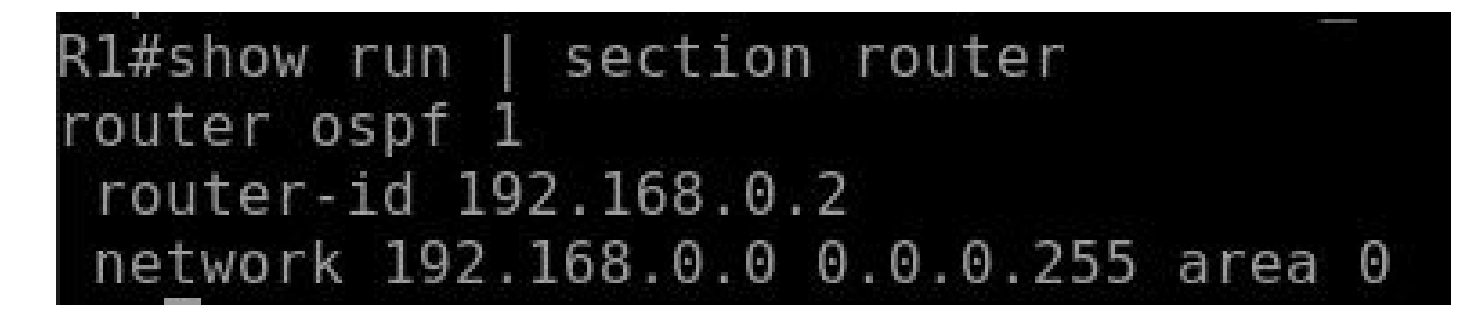

Schritt 5: Überprüfen der Konfiguration auf der FTD-CLI

• Überprüfen Sie dies mit dem Befehl show run router ospf in der CLI.

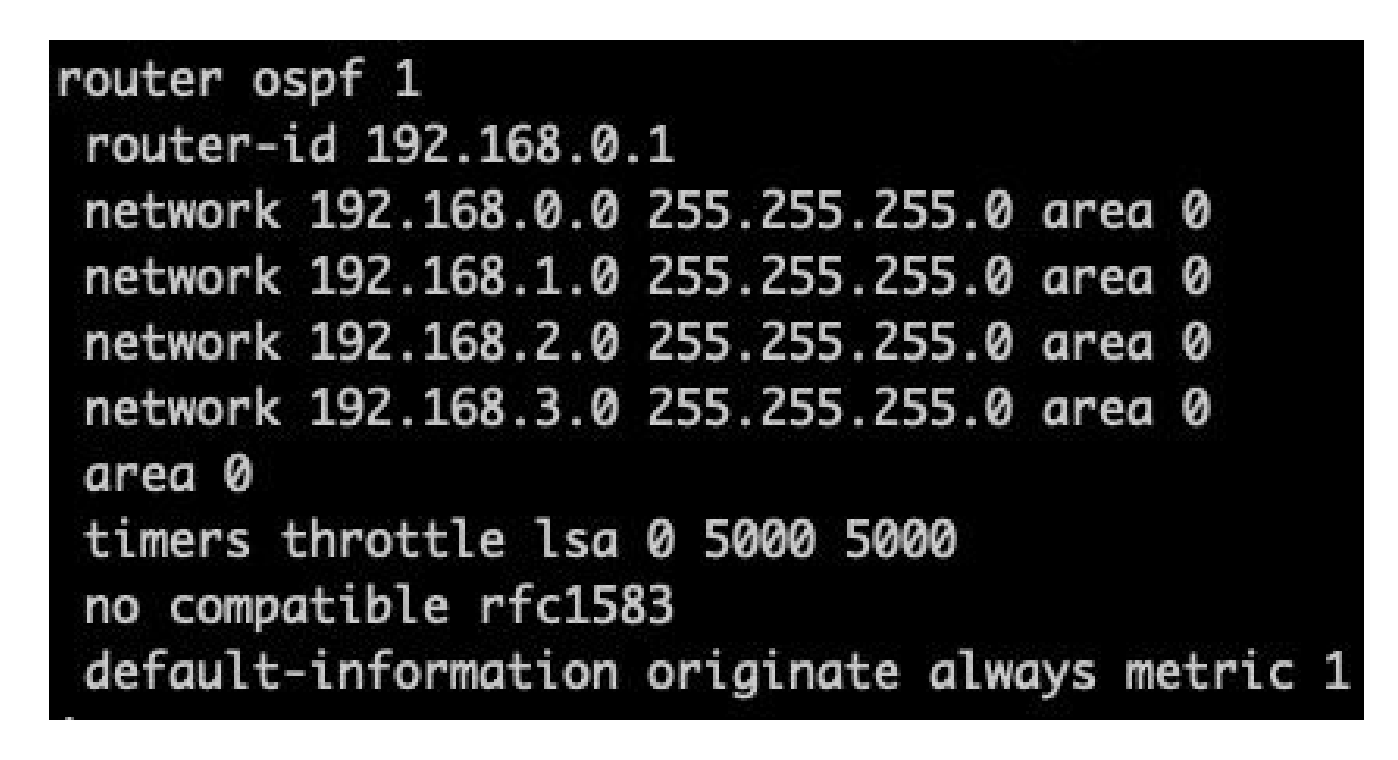

# Überprüfung

So überprüfen Sie die Konfiguration auf der FTD-CLI:

- show route: Überprüfen Sie, ob OSPF-O-Routen angekündigt werden.
- OSPF-Nachbar anzeigen

So überprüfen Sie die Konfiguration auf dem Router:

- show ip route: Überprüfen Sie, ob OSPF-O-Routen angekündigt werden.
- show ip ospf neighbor

#### Informationen zu dieser Übersetzung

Cisco hat dieses Dokument maschinell übersetzen und von einem menschlichen Übersetzer editieren und korrigieren lassen, um unseren Benutzern auf der ganzen Welt Support-Inhalte in ihrer eigenen Sprache zu bieten. Bitte beachten Sie, dass selbst die beste maschinelle Übersetzung nicht so genau ist wie eine von einem professionellen Übersetzer angefertigte. Cisco Systems, Inc. übernimmt keine Haftung für die Richtigkeit dieser Übersetzungen und empfiehlt, immer das englische Originaldokument (siehe bereitgestellter Link) heranzuziehen.